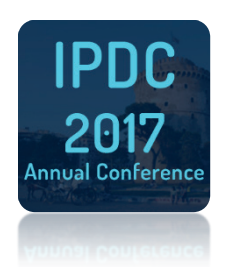

Submissions are accepted online through [www.easyacademia.org,](http://www.easyacademia.org/) where participants may register and instantly submit their abstracts in a few minutes.

Please go through the list providing the correct details at each step, and check the summary for correct information before submitting.

Note: EasyConferences.org (registrations) and EasyAcademia.org (submissions) do not currently share account information, you will need to create a new account on the relevant website you are visiting.

## **STEPS**

Important: While visiting [EasyAcademia.org,](http://www.easyacademia.org/) please use **Firefox** or **Chrome**. Internet Explorer or other browsers may have compatibility issues which can prevent you from submitting.

- Create an "EasyAcademia" account through [www.easyacademia.org](http://www.easyacademia.org/)
- Activate your account by clicking on the activation link sent to the email address you provided. Note: Please check your Spam folder if you have not received the email within a few minutes.
- Log into [www.easyacademia.org,](http://www.easyacademia.org/) using the login details you provided when creating the account.
- Use th[e Find a Conference](http://www.easyacademia.org/ec/conferences) function or visi[t http://www.easyacademia.org/ipdc2017](http://www.easyacademia.org/ipdc2017)
- Click on Start a new submission on the top right to enter the submission process.
- Select the format (Full Paper), and start filling in the steps that follow.
- Under Authors please input details for each author of the paper. At least one author must be marked for each type of role available (presenter, corresponding).

Note: Only corresponding authors will receive updates and information regarding the submission. Authors not marked as either presenter or corresponding will only receive an initial notification of submission.

- In the Upload step, please click on **Upload Paper** and find the relevant completed document for your submission on your computer.
- Under Summary you may check the details of the submission. If you wish to go back to a section in order to change details, just click on the appropriate step on the left.
- If you are happy with the summary information, please click on **Submit Now** to finalize the process, and a notification e-mail will be sent to the correspondents.

If at any point you are having trouble submitting, or require more information, please contact us at [support@easyconferences.org](mailto:support@easyconferences.org) and we will respond back as soon as possible.